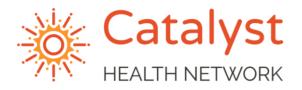

# DOXY.ME TELEHEALTH SOLUTION QUICK START

April 1, 2020

Doxy.me is a free telehealth solution. This quick start guide will help you get this up and running in your practice.

#### **PROVIDER**

## Signing up for an account

- From a web browser, navigate to <u>www.doxy.me</u>
- Click on the button on the top right Sign up for free
- Select I'm a Provider
- Fill in all of the fields.
  - **NOTE:** the Room Name is important as that will be the name of the URL.
- Click Sign Up

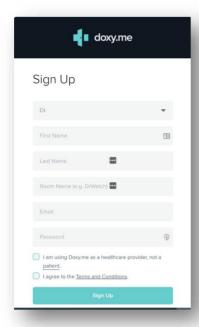

## **Updating account settings**

• From the Dashboard for the provider, you can select Account Settings icon or link on the left-hand toolbar

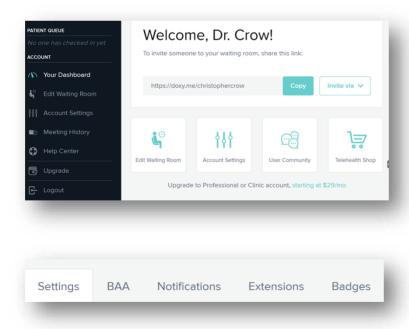

- Click BAA tab
  - Fill in requested fields to create the BAA

- Download a version for your records
- Click Notifications tab
  - Turn on Desktop Alert (included in free version)
  - Unable to activate Email or Text in free version
- Extensions and Badges tab are for the paid versions

#### **Starting a Patient Call**

- The patient will appear in the Waiting room on the left-hand side of the window.
- Hover over the patient name and click Start Call

#### **PATIENT**

#### Logging into Doxy.Me

• Patients will initiate the Televisit via the URL link that is emailed to them using the Chrome or Firefox web browser

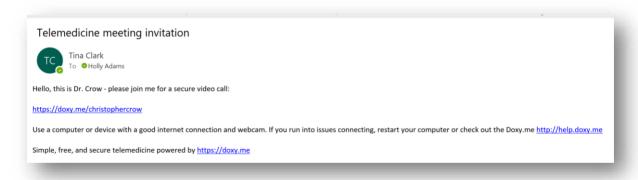

• The first time that they access the website, they are prompted to give access to the camera and microphone.

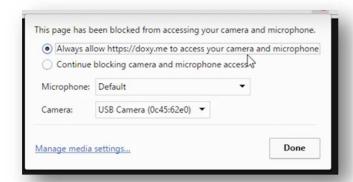

• Patient will input a name to identify themselves to the provider Dashboard

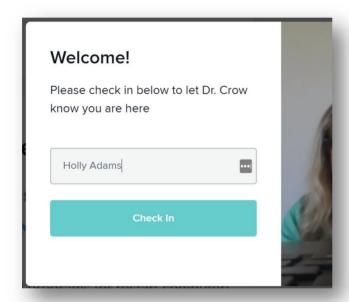

- Click Check In
- Patient will appear in the provider waiting room

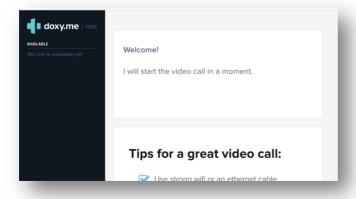

# **Troubleshooting**

- A patient can do a pre-call test to confirm access to the camera and microphone ahead of time.
- On the bottom left hand side is a **Pre-call Test** button

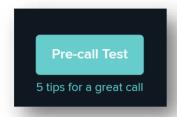

• The window will display a dialogue box to continue

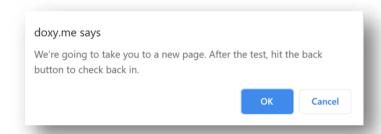

- Patient needs to click **OK**
- A pre-call test will run

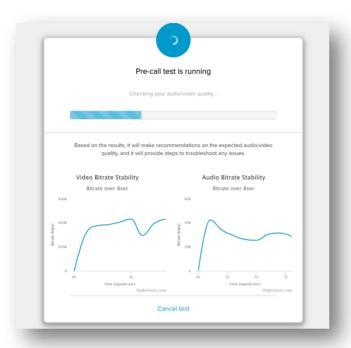

• The results will display when this test is complete:

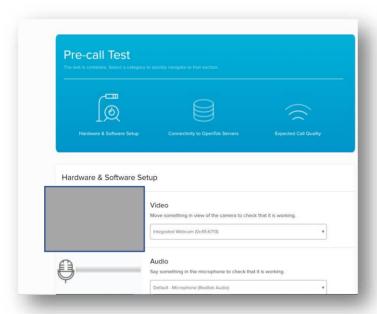

• If necessary, the settings for the patient video and audio can be adjusted from this window. Additional options are available as you scroll down the page. The ability to start a new test is a button on the very bottom.

NOTE: There is not a link to return to the waiting room so the patient will need to access the provider URL again to enter back into the waiting room